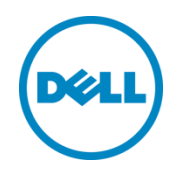

# Dell OpenManage Plug-in Version 1.0 for Oracle Enterprise Manager 12c

Benutzerhandbuch

März 2014

# <span id="page-1-0"></span>Revisionen

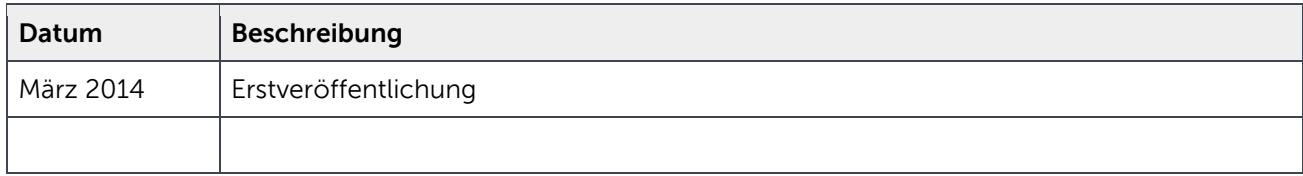

© 2014 Dell Inc. Alle Rechte vorbehalten. Die Reproduktion dieses Materials in jeglicher Art und Weise ist ohne die ausdrückliche schriftliche Genehmigung durch Dell Inc. strengstens untersagt.

In diesem Text verwendete Marken:

Dell™, das Dell-Logo, Dell Boomi™, Dell Precision™, OptiPlex™, Latitude™, PowerEdge™, PowerVault™, PowerConnect™, OpenManage™, EqualLogic™, Compellent™, KACE™, FlexAddress™, Force10 und Vostro™ sind Marken von Dell Inc. Andere Dell Marken können ggf. in diesem Dokument verwendet werden. Cisco Nexus®, Cisco MDS $^{\circ}$ , Cisco NX-0S $^{\circ}$  und andere Cisco Catalyst $^{\circ}$  sind eingetragene Marken von Cisco System Inc. EMC VNX $^{\circ}$ und EMC Unisphere<sup>®</sup> sind eingetragene Marken von EMC Corporation. Intel®, Pentium®, Xeon®, Core® und Celeron® sind eingetragene Marken der Intel Corporation in den USA und anderen Ländern. AMD® ist eine eingetragene Marke und AMD Opteron™, AMD Phenom™ und AMD Sempron™ sind Marken von Advanced Micro Devices, Inc. Microsoft®, Windows®, Windows Server®, Internet Explorer®, MS-DOS®, Windows Vista® und Active Directory® sind entweder Marken oder eingetragene Marken von Microsoft Corporation in den Vereinigten Staaten und/oder anderen Ländern. Red Hat<sup>®</sup> und Red Hat<sup>®</sup> Enterprise Linux® sind eingetragene Marken von Red Hat, Inc. in den USA und/oder anderen Ländern. Novell® and SUSE® sind eingetragene Marken von Novell Inc. in den USA und anderen Ländern. Oracle® ist eine eingetragene Marke von Oracle Corporation und/oder seinen Tochtergesellschaften. Citrix®, Xen®, XenServer® und XenMotion® sind eingetragene Marken oder Marken von Citrix Systems, Inc. in den USA und/oder anderen Ländern. VMware®, Virtual SMP®, vMotion®, vCenter® und vSphere® sind eingetragene Marken oder Marken von VMWare, Inc. in den USA oder anderen Ländern. IBM® ist eine eingetragene Marke der International Business Machines Corporation. Broadcom® und NetXtreme® sind eingetragene Marken von Broadcom Corporation. QLogic ist eine eingetragene Marke von QLogic Corporation. Andere Marken und Handelsnamen werden in diesem Dokument unter Umständen zur Bezugnahme auf die juristischen Personen, die die Marken und/oder Namen beanspruchen, oder deren Produkte verwendet und sind Eigentum der jeweiligen Inhaber. Dell lehnt jegliche Eigentumsansprüche in Bezug auf Marken und Markennamen ab, die nicht die eigenen sind.

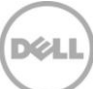

# Inhaltsverzeichnis

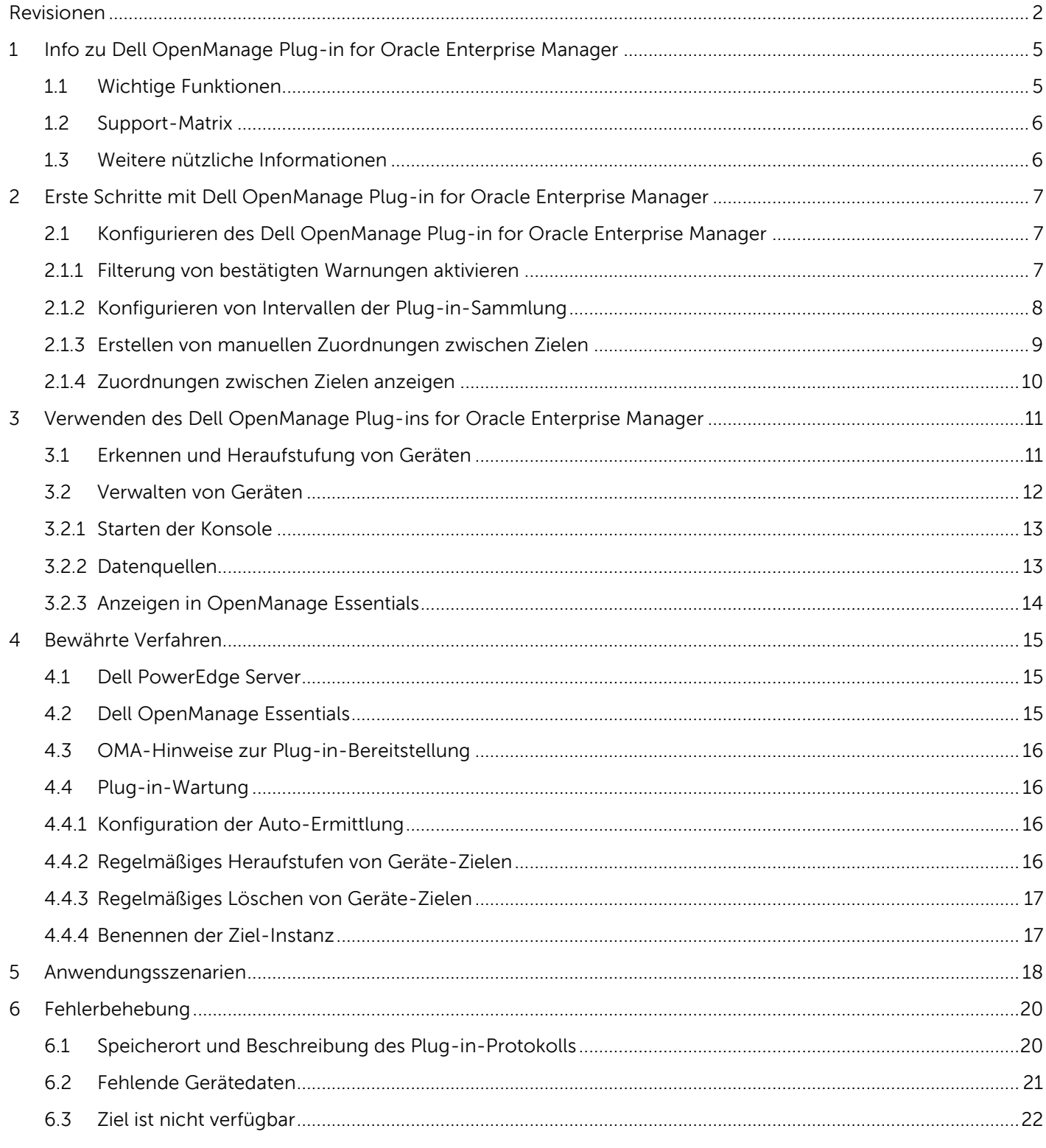

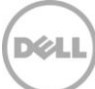

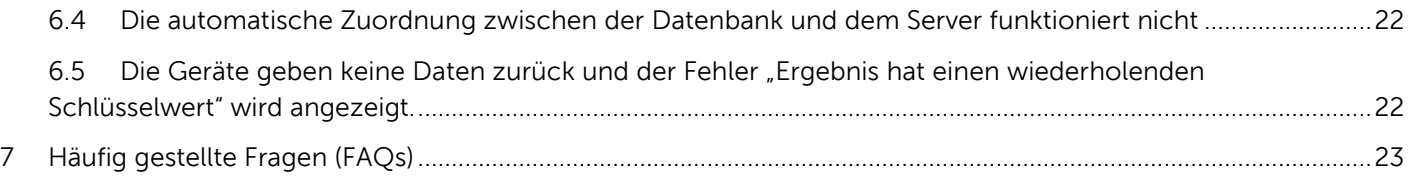

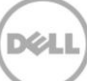

# <span id="page-4-0"></span>1 Info zu Dell OpenManage Plug-in for Oracle Enterprise Manager

## <span id="page-4-1"></span>1.1 Wichtige Funktionen

Das Dell OpenManage Plug-in for Oracle Enterprise Manager bietet einen proaktiven Ansatz zur Verwaltung von Rechenzentren mit Funktionen für die Überwachung von Dell Server-, Speicher- und Netzwerkinfrastruktur in einer von Oracle Enterprise Manager (OEM) verwalteten Umgebung. Das Dell OpenManage Plug-in schützt Ihre Investition in die OEM-Konsole und vereinfacht die Integration und Überwachung von Dell-Geräten. Das OpenManage Plug-in bietet den Datenbank- oder IT-Administratoren die erforderlichen Informationen, um schnelle und fundierte Entscheidungen in Bezug auf die Verfügbarkeit der Ressourcen des Rechenzentrums und somit zur Steigerung der Produktivität und Senkung der Kosten zu treffen.

Die wichtigsten Funktionen des Dell OpenManage Plug-in for Oracle Enterprise Manager sind:

- **Erkennung, Bestandsaufnahme und Überwachung von Dell-Hardware** Das OpenManage Plugin ermöglicht Rechenzentrum-Kunden eine Ermittlung von Dell-Geräten, stellt Bestandsdaten zur Verfügung und bietet eine regelmäßige Überwachung des Funktionszustands der folgenden Dell-Geräte:
	- o Dell PowerEdge-Server der 12. Generation (12 G) mit agentenfreiem, bandexternem Modus über den integrierten Dell Remote Access Controller 7 (iDRAC7) mit Lifecycle Controller
	- o Dell PowerEdge-Server der 9. (9G) bis 12. (12G) Generation mit bandinternem Modus über den OpenManage Server Administrator-Agent (OMSA)
	- o Alle Dell-Speicher, einschließlich Dell Compellent, Dell EqualLogic und Dell PowerVault-Geräte
	- o Dell PowerEdge VRTX und PowerEdge M1000e-Gehäuse
	- o Dell-Netzwerkswitches (zuvor Force10 und PowerConnect-Geräte)
- **Zuordnung von Oracle Datenbank-Arbeitslasten zu Dell-Hardware** Datenbanken und Server werden automatisch, basierend auf dem Namen des Server-Hosts, miteinander verknüpft. Sie können manuell andere Ziele, wie z. B. Speicher und Switches in Oracle Enterprise Manager verknüpfen.

Mit dieser Funktion können Administratoren schnell Datenbank- und Leistungsprobleme ermitteln, die in der Oracle-Infrastruktur auftreten können und ermöglicht dadurch eine schnelle Kontaktaufnahme der Administratoren mit den zuständigen Teams.

 **Gerätezuordnung des Dell-Modular-Systems** – Das OpenManage Plug-in for OEM korreliert Dell Modular Server, EqualLogic Blade-Arrays und Force10 Blade E/A-Module mit PowerEdge VRTX und PowerEdge M1000e-Gehäusen, sodass es Datenbank- und IT-Administratoren ermöglicht, den Standort der modularen Systeme in einem Rechenzentrum zu identifizieren.

- **Gerätespezifischer Eins-zu-Eins-Konsolen-Start von der OEM-Konsole** Das OpenManage Plug-in ermöglicht den DBAs/IT-Administratoren weitere Fehlerbehebungen durchzuführen und Korrekturmaßnahmen durch Link-and-Launch gerätespezifischer Element-Management-Tools zu ergreifen, sobald das Problem diagnostiziert wurde. Es hilft auch bei dem Konfigurieren, Aktualisieren und Verwalten von Dell-Geräten. Im Folgenden werden die Eins-zu-Eins-Tools von Dell, unterstützt von dem OpenManage-Plug-in, über die OEM-Konsole aufgeführt:
	- o Integrated Dell Remote Access Controller (iDRAC)-Konsole
	- o OpenManage Server Administrator (OMSA)-Konsole
	- o EqualLogic Group Manager-Konsole
	- o Compellent Storage Manager-Konsole
	- o Chassis Management Controller (CMC) und VRTX CMC-Konsole
	- o OpenManage Switch Administrator-Konsole
- **Eins-zu-viele-Konsolenstart von OpenManage Essentials for Oracle Enterprise Manager**  Diese Funktion ermöglicht dem Administrator das Anzeigen von detaillierten Bestandsinformationen der Dell-Geräte und die Durchführung von Konfiguration, Aktualisierung und Verwaltung von Dell-Hardware über das Dell OpenManage Essentials-Tool.

Das OpenManage Plug-in ist mit OpenManage Essentials integriert, um hardwarebezogene Informationen zu der OEM-Konsole und den obligatorischen Komponenten, die auf einem physischen Server oder einem virtuellen Rechner installiert werden müssen, zu empfangen. Mehrere OpenManage Plug-in-Instanzen verweisen zu einem bestimmten Zeitpunkt eventuell auf die gleiche Oracle Enterprise Manager-Umgebung. Dies umfasst die Instanzen auf dem gleichen Oracle-Management-Agent (OMA) oder Instanzen auf einem separaten OMA. Jedoch wird für jede hinzugefügte Plug-in-Instanz die Gesamtanzahl der Abfragen an die OpenManage Essentials-Umgebung erhöht.

## <span id="page-5-0"></span>1.2 Support-Matrix

Eine Liste der unterstützten Hardware, Software und Betriebssysteme finden Sie im Dell OpenManage Plug-in Version 1.0 for Oracle Enterprise Manager 12c Installation Guide (Installationshandbuch) unter **[dell.com/openmanagemanuals](http://dell.com/openmanagemanuals)**.

**Anmerkung:** Eine vollständige Liste der von OpenManage Essentials unterstützten Dell Hardwaregeräte finden Sie in der Dell OpenManage Essentials Support-Matrix unter **[dell.com/openmanagemanuals](http://dell.com/openmanagemanuals)**.

### <span id="page-5-1"></span>1.3 Weitere nützliche Informationen

Installieren eines Oracle-Management-Agent: [Installation von Oracle Management Agents](http://docs.oracle.com/cd/E24628_01/install.121/e22624/install_agent.htm#CACJEFJI)

Grundlegende Kenntnisse der Oracle Enterprise-Überwachung: Oracle® Enterprise Manager Cloud Control Administrator's Guide [\(Oracle® Enterprise Manager-Administratorhandbuch für die Cloud-](http://docs.oracle.com/cd/E24628_01/doc.121/e24473/toc.htm)[Steuerung\)](http://docs.oracle.com/cd/E24628_01/doc.121/e24473/toc.htm)

Dell OpenManage Essentials Informationen: [Dell OpenManage Essentials Wikis](http://en.community.dell.com/techcenter/systems-management/w/wiki/1989.openmanage-essentials.aspx)

# <span id="page-6-0"></span>2 Erste Schritte mit Dell OpenManage Plug-in for Oracle Enterprise Manager

# <span id="page-6-1"></span>2.1 Konfigurieren des Dell OpenManage Plug-in for Oracle Enterprise Manager

Das Dell OpenManage Plug-in for OEM folgt den Standard-Installationsschritten für ein Enterprise Manager-Plug-in. Schritt-für-Schritt-Anweisungen finden Sie in *Dell OpenManage Plug-in Version 1.0* für Oracle Enterprise Manager 12c Installation Guide (Installationshandbuch) unter **[dell.com/openmanagemanuals](http://dell.com/openmanagemanuals)**.

#### <span id="page-6-2"></span>2.1.1 Filterung von bestätigten Warnungen aktivieren

Standardmäßig sammelt OpenManage Plug-in for OEM alle Warnungen für Geräte. Dies umfasst sowohl Warnmeldungen, die in OpenManage Essentials bestätigt wurden und Warnungen, die nicht bestätigt wurden. Sollten Sie es bevorzugen, dass die bestätigten Warnmeldungen nicht angezeigt werden, besteht eine Konfigurationsmöglichkeit, die Sammlung dieser Warnmeldungen zu deaktivieren.

So deaktivieren Sie die Sammlung von bestätigten Warnungen:

- 1. Melden Sie sich bei der Oracle Enterprise Manager-Webkonsole Cloud-Steuerung mit Administratorrechten an.
- 2. Navigieren Sie in der Webkonsole zu der OpenManage Essentials-Zieladresse: **Ziele → Alle Ziele** und klicken Sie auf den Ziel-Link.
- 3. Beim Anzeigen der OpenManage Essentials-Startseite klicken Sie auf die **Dell OpenManage Essentials**-Drop-Down-Liste und wählen **Ziel-Setup → Überwachungskonfiguration**. In dieser Ansicht können die grundlegenden Konfigurationen des Plug-ins geändert werden.
- 4. Ändern Sie den Wert für **Bestätigte Warnungen anzeigen (ja/nein)** auf **nein**.
- 5. Klicken Sie auf **OK**.

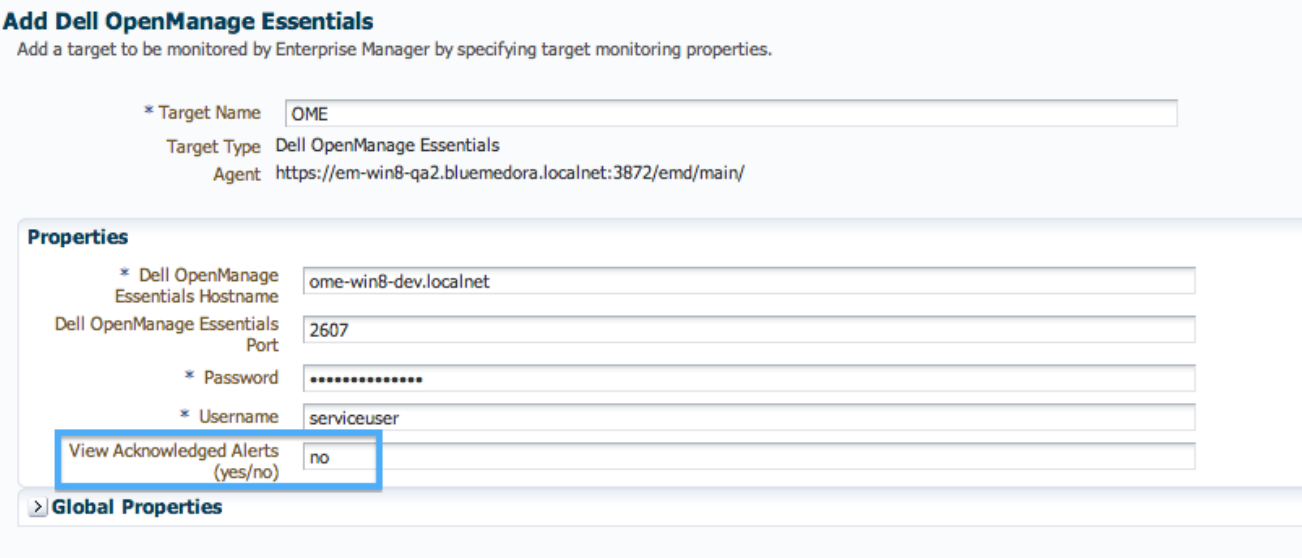

Abbildung 1 Filtern bestätigter Warnmeldungen

### <span id="page-7-0"></span>2.1.2 Konfigurieren von Intervallen der Plug-in-Sammlung

Oracle Enterprise Manager ermöglicht Ihnen die Intervalle, in denen das Plug-in für bestimmte Metriken Daten erfasst, einzustellen. Wenn bestimmte Metriken mehr oder weniger häufig aktualisiert werden sollen, können die Intervalle entsprechend angepasst werden. Diese Funktion ist sinnvoll für die Feinabstimmung der Plug-in-Leistung an Ihre Bedürfnisse.

**Hinweis:** Das Metrik-Sammlungsintervall einiger der Messgrößen kann nicht konfiguriert werden.

So konfigurieren Sie die Plug-in-Sammlungsintervalle:

- 1. Melden Sie sich bei der Oracle Enterprise Manager-Webkonsole Cloud-Steuerung mit Administratorrechten an.
- 2. Navigieren Sie in der Webkonsole zu der OpenManage Essentials-Zieladresse: **Ziele → Alle Ziele** und klicken Sie auf den Ziel-Link.
- 3. Beim Anzeigen der OpenManage Essentials-Startseite klicken Sie auf die **Dell OpenManage Essentials**-Drop-Down-Liste und wählen **Ziel-Setup → Metrik- und Sammlungseinstellungen**. Die Metriken, die verfügbar sind, um die Sammlungsintervalle anzupassen, werden aufgeführt.
- 4. Klicken Sie für die Metrik, die geändert werden soll, auf den Link unter der Sammlungszeitplan-Spalte, um die Änderung des Intervalls zu beginnen.

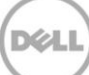

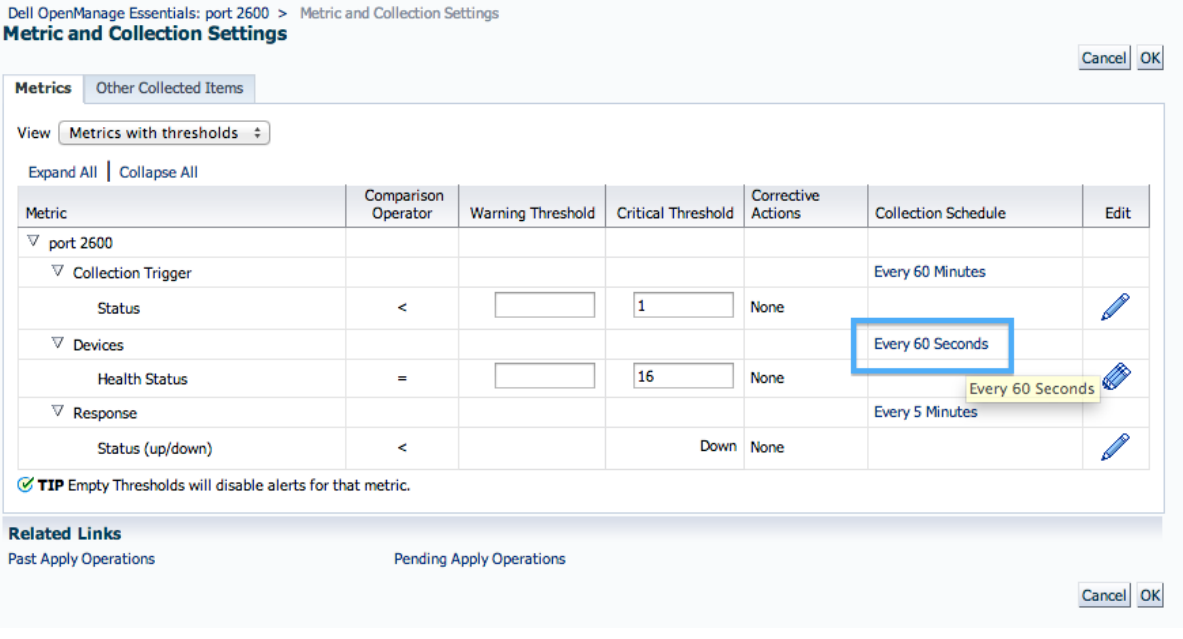

Abbildung 2 Anpassen des Metrik-Sammlungszeitplans

#### <span id="page-8-0"></span>2.1.3 Erstellen von manuellen Zuordnungen zwischen Zielen

Das Verbinden von zwei Zielen in OEM kann die Überwachungsfunktionen von OpenManage Plug-in for OEM erheblich verbessern. Es ermöglicht Ihnen, eine logische Verknüpfung zwischen zwei Gruppierungen von Daten oder Zielen zu erstellen. Es verbessert die Möglichkeit, Probleme und Trends in Daten zu analysieren und andere Bereiche, in denen die Infrastruktur betroffen sein könnte, zu verstehen. Dies ist speziell für Dell Storage- und Switch-Zuweisung, die nur über eine manuelle Zuordnung von Dell OpenManage Plug-in unterstützt werden, relevant.

Für die manuelle Zuordnung von zwei Dell OpenManage Essentials untergeordneten Zielen mithilfe von Oracle Enterprise Manager:

- 1. Melden Sie sich bei der Oracle Enterprise Manager-Webkonsole Cloud-Steuerung mit Administratorrechten an.
- 2. Navigieren Sie von der Webkonsole zu **Setup → Ziel hinzufügen →Allgemeine Systeme**.
- 3. Geben Sie die erforderlichen Informationen in das Formular **Allgemeines System erstellen** ein. Standardmäßig ist es erforderlich, das Folgende anzugeben: **Name**, **Zeitzone** und **Mitglieder**.

**Hinweis:** Das Mitglieder-Feld sollte die zwei Ziele, für die die Zuordnung festgelegt wird, beinhalten.

- 4. Klicken Sie auf **Weiter**.
- 5. Klicken Sie im Dialogfeld "Allgemeines System erstellen" auf die Schaltfläche "Hinzufügen", um eine neue Verbindung zwischen den auf der vorhergehenden Seite gewählten Zielen herzustellen.
- 6. Klicken Sie auf **OK**.
- 7. Klicken Sie auf **Weiter**, um zur Seite **Verfügbarkeitskriterien** zu gelangen.

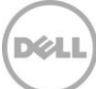

- 8. Je nach der Zuordnung, die Sie im vorherigen Schritt festgelegt haben, geben Sie die Ziele, die verfügbar sein müssen, ein, damit die Zuordnung als gültig gilt. Diese werden die **Wichtigsten Mitglieder** genannt.
- 9. Klicken Sie auf **Weiter**.
- 10. Klicken Sie auf **Weiter** zum Überprüfen der Einstellungen und klicken Sie dann auf **Fertig stellen**.

#### <span id="page-9-0"></span>2.1.4 Zuordnungen zwischen Zielen anzeigen

Nachdem die Zuordnungen erstellt wurden, können diese in der Topologieansicht des OEM angezeigt werden. Diese Ansicht hilft beim Verständnis der Beziehungen innerhalb der Dell OpenManage Plug-in-Ziele sowie zwischen den Dell OpenManage Plug-in-Zielen und anderen OEM-Zielen.

So zeigen Sie die Zuordnungen in OEM an:

- 1. Melden Sie sich bei der Oracle Enterprise Manager-Webkonsole Cloud-Steuerung mit Administratorrechten an.
- 2. Navigieren Sie von der Webkonsole zu **Ziele → Alle Ziele**.
- 3. Klicken Sie zur Anzeige in der Liste auf das Ziel, das Teil der Zuordnung ist.
- 4. Wählen Sie auf der Seite des untergeordneten Ziels die **Dell OME Server** kontextabhängige Drop-Down-Liste aus.
- 5. Navigieren Sie zu **Konfiguration → Topologie**.
- 6. Verwenden Sie die Topologie-Ansicht, um die Verbindungen zwischen dem Ziel und anderen Zielen anzuzeigen.

# <span id="page-10-0"></span>3 Verwenden des Dell OpenManage Plug-ins for Oracle Enterprise Manager

## <span id="page-10-1"></span>3.1 Erkennen und Heraufstufung von Geräten

Nach Abschluss der ersten Einrichtung des Plug-ins, werden alle Geräte der überwachten Dell OpenManage Essentials-Umgebung ermittelt und basierend auf Ihren Präferenzen heraufgestuft.

Wenn der Umgebung zusätzliche Geräte hinzugefügt werden, müssen Sie zur Erfassung von Daten dieser Geräte zusätzliche Maßnahmen ausführen. Das Dell OpenManage Plug-in ermittelt diese neuen Geräte automatisch und fügt sie dem Plug-in hinzu, jedoch sammelt das Plug-in nicht die gerätespezifische Daten.

**Hinweis:** Das neue Gerät wird in der Strukturansicht des OpenManage Essentials-Ziels als grau hinterlegter Knoten und in einem unbekannten Zustand angezeigt, bis das Gerät heraufgestuft wird.

Von dem ermittelten Zustand müssen Sie jedes zusätzliche neue Gerät aus der Liste der ermittelten Ziele heraufstufen, indem Sie wie folgt vorgehen:

- 1. Melden Sie sich bei der Oracle Enterprise Manager-Webkonsole Cloud-Steuerung mit Administratorrechten an.
- 2. Navigieren Sie von der Enterprise Manager-Webkonsole zu **Setup → Ziel hinzufügen → Automatische Ermittlungsergebnisse**. Die Agent-basierte Zieltabelle zeigt alle neuen Geräte an, die ermittelt wurden oder jedes Gerät, das während des ersten Setups zur Heraufstufung ausgewählt wurde.

**Hinweis:** Oracle Enterprise Manager legt das Standardintervall für die Ausführung der Ermittlung von Geräten auf einen Tag. Dies kann neu konfiguriert werden, indem Sie auf **Setup → Ziel hinzufügen →** A**utomatische Ermittlung konfigurieren** und **Dell OME Discovery Module** klicken. Hier wählen Sie die Option **Folgenden Ermittlungszeitplan für alle Zieltypen auf allen Hosts verwenden** aus und füllen das Häufigkeits-Textfeld mit dem gewünschten Intervall aus.

3. Wählen Sie die neu erkannten Geräte und klicken Sie auf die **Heraufstufen**-Schaltfläche.

**Hinweis:** Mehrere Geräte können zur gleichen Zeit durch Verwendung der Mehrfachauswahl heraufgestuft werden. Für die Heraufstufung von mehreren Geräten gleichzeitig müssen die Geräte von demselben Ziel-Typ sein.

4. Nachdem alle gewünschten Geräte heraufgestuft wurden und das Plug-in eine neue Erfassung durchgeführt hat, sollten im Dell OpenManage Essentials-Ziel nun die neuen Geräte angezeigt werden.

Weitere Informationen über die erste Einrichtung und Konfiguration des OpenManage Essentials-Ziels finden Sie im Dell OpenManage Plug-in Version 1.0 for OEM-Installationshandbuch unter **[dell.com/openmanagemanuals](http://dell.com/openmanagemanuals)**.

## <span id="page-11-0"></span>3.2 Verwalten von Geräten

Navigieren Sie zu OpenManage Plug-in for OEM 12c, um die Geräte, deren Daten durch das Plug-in bezogen werden, anzuzeigen. Zum Aufrufen von OpenManage Plug-in for OEM 12c führen Sie die folgenden Schritte aus:

- 1. Melden Sie sich bei der Oracle Enterprise Manager-Webkonsole Cloud-Steuerung mit Administratorrechten an.
- 2. Navigieren Sie von der Webkonsole zu **Ziele → Alle Ziele**.
- 3. Klicken Sie in der Tabelle der aufgeführten Ziele auf den Instanznamen, der während der Konfiguration verwendet wurde.

#### **Alle Geräte anzeigen**

Die Anzeige des Plug-ins vom Knoten **Alle Geräte** oder jedem anderen Knoten der obersten Ebene in der Struktur (z. B. Server (BS), Server (iDRAC), Speicher und Netzwerk) zeigt eine Liste aller Geräte, die im Zusammenhang mit diesem Knoten stehen und die zehn neuesten Warnungen von jedem Gerät an. Sie können ein bestimmtes Gerät anzeigen, indem Sie auf die Links in der Spalte **Name** unter der Tabelle **Geräte** oder der Spalte **Geräte** unter der Tabelle **Warnungen** klicken. Das Auswählen einer Warnmeldung aus der Tabelle **Warnungen** zeigt ein Pop-up-Fenster mit Informationen zu der ausgewählten Warnung an. Das Klicken auf die Taste "In OpenManage Essentials anzeigen" in der oberen rechten Ecke der Seite während auf dem Knoten **Alle Geräte** sich die Dell OpenManage Essentials-Konsole zur obersten Ebene des Knotens öffnet.

#### **Server-Geräteansicht**

Zum Anzeigen eines Server-Geräts (BS oder iDRAC) können Sie die einzelnen Server aus der Tabelle **Geräte** in der obersten Ebene des Knotens **Alle Geräte** oder der obersten Ebene des Knotens **Server** auswählen oder Sie wählen das Server-Gerät aus der Strukturansicht im linken Fensterbereich. Die Server-Geräteansicht enthält Informationen über den Status und den Funktionszustand des Dell-Geräts. Neben den Status-Metriken werden grundlegende Informationen auf dem Gerät, wie z. B. die Service-Tag-Nummer und das Modell des Geräts angezeigt. Darüber hinaus werden unten die Prozessor- und Speicher-Details aufgeführt. Die Tabelle **Datenbank** auf der rechten Seite zeigt alle Datenbanken an, die während der letzten Sammlung automatisch ermittelt wurden. Falls hier Datenbanken aufgeführt werden, wird ein Link zur Verfügung gestellt, um das Ziel der Datenbank anzuzeigen. Zusätzliche Einzelheiten, wie z. B. Kontaktinformationen, Informationen zum Betriebssystem und einer Tabelle, die alle Datenquellen für das Gerät auflistet, werden unten aufgeführt.

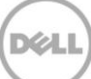

#### **Speicher-Geräteansicht**

Zum Anzeigen eines Speicher-Geräts (BS oder iDRAC) können Sie die einzelnen Speicher aus der Tabelle **Geräte** in der obersten Ebene des Knotens **Alle Geräte** oder der obersten Ebene des Knotens **Speicher-Geräte** auswählen oder Sie wählen eines der Speicher-Geräte aus der Strukturansicht im linken Fensterbereich. Die Speicher-Geräteansicht enthält in der linken oberen Ecke der Seite Informationen über den Status und den Funktionszustand des Dell-Geräts. Neben den Status-Metriken werden grundlegende Informationen auf dem Gerät, wie z. B. die Service-Tag-Nummer und das Modell des Geräts angezeigt. Die Tabelle führt alle für das Gerät gefundenen Datenquellen auf der rechten Seite auf. Falls zutreffend, wird für jeden Datenquellennamen ein Link zum Start der für diese Datenquelle spezifischen Konsole bereitgestellt.

#### **Netzwerk-Geräteansicht**

Zum Anzeigen eines Netzwerk-Geräts können Sie die einzelnen Netzwerk-Geräte aus der Tabelle **Geräte** in der obersten Ebene des Knotens **Alle Geräte** oder der obersten Ebene des Knotens **Netzwerk-Geräte** auswählen oder Sie wählen das entsprechende Netzwerk-Gerät aus der Strukturansicht im linken Fensterbereich. Die Netzwerk-Geräteansicht enthält in der linken oberen Ecke der Seite Informationen über den Status und den Funktionszustand des Dell-Geräts. Neben den Status-Metriken werden grundlegende Informationen auf dem Gerät, wie z. B. die Service-Tag-Nummer und das Modell des Geräts, angezeigt. Die Tabelle führt alle für das Gerät gefundenen Datenquellen auf der rechten Seite auf. Falls zutreffend, wird für jeden Datenquellennamen ein Link zum Start der für diese Datenquelle spezifischen Konsole bereitgestellt.

#### <span id="page-12-0"></span>3.2.1 Starten der Konsole

Dell OpenManage Plug-in for OEM nutzt zwei verschiedene Arten von Konsolen zur Verbindung zwischen den Plug-ins und Dell-Geräten und Software. Das OpenManage Plug-in for OEM ermöglicht das Starten von einer Konsole entweder über die Datenquellen oder dem Link zum Anzeigen in OpenManage Essentials.

#### <span id="page-12-1"></span>3.2.2 Datenquellen

Das OpenManage Plug-in for OEM bietet Verknüpfungen zu wichtigen Dell-Hardware-Konsolen im Zusammenhang mit dem Gerät. Das Plug-in bietet Links zu allen Geräten, auf denen Konsolen durch OpenManage Essentials zur Verfügung stehen. Mit den folgenden Optionen können Sie die Konsole mithilfe des Plug-ins in der Datenquellentabelle von Oracle Enterprise Manager starten:

- Integrated Dell Remote Access Controller (iDRAC)-Konsole
- OpenManage Server Administrator (OMSA)-Konsole
- EqualLogic Group Manager-Konsole
- Compellent Storage Manager-Konsole
- Chassis Management Controller (CMC) und VRTX CMC-Konsole
- OpenManage Switch Administrator-Konsole

Klicken Sie zum Verwenden der Konsolen-Verknüpfung auf das Gerät, das für die Verbindung vorgesehen ist und zeigen Sie die Tabelle **Datenquellen** auf der Ziel-Seite an. In der Tabelle "Datenquellen" werden alle verfügbaren Datenquellen mit Links zu der entsprechenden Konsole für die Verwaltung aufgeführt.

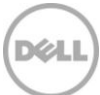

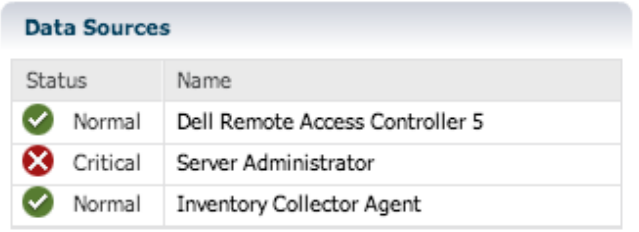

Abbildung 3 Anzeigen von Datenquellen

### <span id="page-13-0"></span>3.2.3 Anzeigen in OpenManage Essentials

Neben der Verknüpfung der Datenquelle bietet Dell OpenManage Plug-in for OEM außerdem den Link zu Dell OpenManage Essentials. Diese Verknüpfung ist kontextabhängig zu Ihrer aktuellen Position in der Baumstruktur des Plug-ins.

Wenn Sie eine bestimmte Komponente von der Dell OpenManage-Zieladresse aus anzeigen, enthält die Geräte-Seite ein Banner im oberen Bereich der Seite. Hier befindet sich eine Verknüpfung mit der Bezeichnung **In OpenManage Essentials anzeigen**. Dieser Link öffnet ein neues Browser-Fenster zu der spezifischen Komponente in Dell OpenManage Essentials.

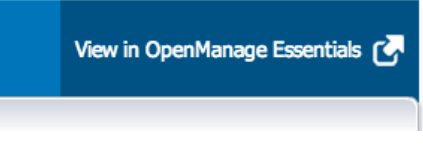

Abbildung 4 Verwenden des OpenManage Essentials-Konsolen-Starts

**Hinweis:** Sie müssen die Anmeldeinformationen auf der Anmeldeseite zum Zugriff auf die OpenManage Essentials-Konsole bereitstellen.

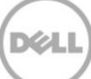

# <span id="page-14-0"></span>4 Bewährte Verfahren

Die folgenden Verfahren haben sich für die Implementierung und Verwendung von Dell OpenManage Plug-in for Oracle Enterprise Manager bewährt:

## <span id="page-14-1"></span>4.1 Dell PowerEdge Server

Es wird empfohlen, einen agentenfreien, bandexternen Modus unter Verwendung von Integrated Dell Remote Access Controller 7 (iDRAC7) zur Überwachung von Dell PowerEdge 12G-Server zu verwenden. Durch die Verwendung von bandexterner Verwaltung müssen IT-Administratoren nicht mehr das herkömmliche bandinterne OpenManage Server Administrator (OMSA) auf dem Server-Betriebssystem (BS) installieren oder in regelmäßigen Abständen zertifizieren/validieren. Die bandexterne Verwaltungstechnologie ermöglicht IT-Administratoren die effiziente Überwachung von Dell-Systemen mit erhöhter Verfügbarkeit von jedem beliebigen Standort aus, ohne den Einsatz von Agenten. Dies wird unabhängig vom Betriebssystem oder der Hypervisor-Präsenz oder Zustand erreicht.

Alternativ dazu können Sie die Dell PowerEdge-Server von der 9. Generation (9G) bis zur 12. Generation (12G) unter Verwendung des bandinternen Modus über OpenManage Server Administrator (OMSA), installiert auf dem Betriebssystem des Servers, überwachen. Dies umfasst auch Microsoft Windows, Red Hat Enterprise Linux (RHEL), SUSE Linux Enterprise Server (SLES), ESX/ESXi, Hyper-V und Citrix XenServer-Support. Bitte beachten Sie, dass OMSA derzeit nicht für Oracle Linux BS unterstützt wird. Zur Überwachung der Server mit Oracle Linux BS verwenden Sie den integrierten Dell Remote Access Controller 7 (iDRAC7), der nur auf PowerEdge 12G-Servern unterstützt wird. Auf die Dell OpenManage Server Administrator Support Matrix (Support-Matrix für Dell OpenManage Server Administrator) kann unter **[delltechcenter.com/omsa](http://delltechcenter.com/omsa)** zugegriffen werden.

## <span id="page-14-2"></span>4.2 Dell OpenManage Essentials

Während der Erkennung der Geräte in Dell OpenManage Essentials ist es für einen optimalen Betrieb empfehlenswert,

- das Linux-Betriebssystem-Ziel mit dem SSH-Protokoll und den iDRAC über WS-MAN zu ermitteln und,
- das Windows-Betriebssystem-Ziel mit WMI-Protokoll und den iDRAC über WS-MAN zu ermitteln.
- Wenn OMSA installiert ist und das Ziel-Betriebssystem unterstützt wird, kann das SNMP-Protokoll auch anstelle des SSH/WMI-Protokolls verwendet werden.
- In Server-Generationen vor Dell PowerEdge 11G wird das WS-Man-Protokoll für das iDRAC-Modul nicht unterstützt und das SNMP-Protokoll muss anstelle verwendet werden.

Dies ist wichtig für das Dell OpenManage Plug-in zur Ermittlung von Dell-Geräten und für die automatische Zuordnung der Server-Datenbank in der Oracle Enterprise Manager-Konsole.

## <span id="page-15-0"></span>4.3 OMA-Hinweise zur Plug-in-Bereitstellung

Eine sorgfältige Analyse der Oracle-Management-Agent (OMA)-Verteilung sollte der Konzeption und Vorbereitung der Oracle Enterprise Manager-Umgebung für das Dell OpenManage Plug-in zugrunde liegen. Obwohl es für das Plug-in möglich ist den OMA, der lokal auf einem Oracle Management Server (OMS) ist, zu verwenden, ist eine bewährte Vorgehensweise die Nutzung eines OMAs, der nicht auf demselben System installiert ist. Dies ermöglicht einen ordnungsgemäßen Einsatz von Hardware für den Datenerfassungsprozess des Plug-ins.

Je mehr Ziel-Geräte für die Plug-in-Bereitstellung heraufgestuft werden, desto mehr OMA-Systeme werden benötigt. Dies dient zur Kompensation der zusätzlichen Rechenlast und Erfassungen, die mit jedem zusätzlichen Geräteziel auftreten. Weitere Informationen finden Sie im Abschnitt "Sizing Your Enterprise Manager Deployment" (Festlegen der Größe der Enterprise Manager-Bereitstellung) im [Advanced Oracle Installation and Configuration Guide](http://docs.oracle.com/cd/E24628_01/install.121/e24089/sizing.htm) (Erweiterten Oracle Installations- und Konfigurationshandbuch).

### <span id="page-15-1"></span>4.4 Plug-in-Wartung

Da sich Dell OpenManage Essentials-Umgebungen im Laufe der Zeit ändern können, wird empfohlen, dass das OpenManage Plug-in in regelmäßigen Abständen einen Ermittlungsvorgang ausführt, die neu ermittelte Geräte-Ziele heraufstuft und Gerät-Ziele entfernt, die nicht mehr benötigt werden.

### <span id="page-15-2"></span>4.4.1 Konfiguration der Auto-Ermittlung

Durch das regelmäßig Ausführen der OEM-Auto-Ermittlung wird sichergestellt, dass alle zu der Dell OpenManage Essentials-Umgebung neu hinzugefügten Geräte ermittelt werden. Wenn die Standardkonfiguration für die automatische Ermittlung nicht verändert wurde, führt das OMA, auf dem das Plug-in bereitgestellt wurde, eine tägliche Sammlung neuer Geräte-Ziele aus.

So ändern oder aktivieren Sie den Zeitplan für die Sammlung:

- 1. Melden Sie sich bei der Oracle Enterprise Manager-Webkonsole Cloud-Steuerung mit Administratorrechten an.
- 2. Navigieren Sie von der Enterprise Manager-Webkonsole zu Setup → **Ziel hinzufügen** → **Automatische Ermittlung konfigurieren.**
- 3. Wählen Sie **Dell OME Discovery Module** und **Folgenden Ermittlungszeitplan für alle Ziele auf allen Hosts**. Auf dieser Seite geben das gewünschte Intervall in das Häufigkeits-Textfeld ein.

### <span id="page-15-3"></span>4.4.2 Regelmäßiges Heraufstufen von Geräte-Zielen

Falls Sie den Zeitplan für die Auto-Ermittlung auf dem OMA für das Dell OpenManage Plug-in aktiviert haben, wird dieser Vorgang in regelmäßigen Abständen neue Gerät ermitteln. Diese neu erkannten Geräte-Ziele verbleiben in der Tabelle **Ermittlungsergebnisse** und werden nicht von dem Plug-in erfasst bis sie heraufgestuft werden. Wenn die Sammlung von Daten für diese Geräte-Ziele nicht erwünscht ist, ist keine weitere Maßnahme erforderlich. Wenn die Sammlung von Daten für diese Geräte-Ziele aber erwünscht ist, müssen die Ziele für die Aktivierung der Sammlung heraufgestuft werden.

So stufen Sie ein Geräte-Ziel herauf:

- 1. Melden Sie sich bei der Oracle Enterprise Manager-Webkonsole Cloud-Steuerung mit Administratorrechten an.
- 2. Navigieren Sie von der Enterprise Manager-Webkonsole zu **Setup → Ziel hinzufügen → Automatische Ermittlungsergebnisse**.
- 3. Klicken Sie auf die Registerkarte **Nicht-Host-Ziele**.
- 4. Wählen Sie in der Liste, die angezeigt wird, alle neu ermittelten Geräte-Ziele, die Sie heraufstufen möchten, aus und klicken Sie dann auf **Heraufstufen**.
- 5. Auf der folgenden Seite werden alle Eigenschaften im Voraus ausgefüllt und brauchen nicht angepasst zu werden. Klicken Sie auf **Heraufstufen**.

**Hinweis:** Das gleichzeitige Heraufstufen mehrerer Geräte ist möglich, alle gleichzeitig heraufgestuften Ziele müssen aber von dem gleichen Ziel-Typ sein.

**Hinweis:** Das Ändern der im Voraus ausgefüllten Eigenschaften während des Heraufstufungsprozesses wird nicht empfohlen und kann zu unerwünschtem Verhalten führen.

### <span id="page-16-0"></span>4.4.3 Regelmäßiges Löschen von Geräte-Zielen

Es wird empfohlen, regelmäßig die Geräte-Ziele, die im OpenManage-Plug-in heraufgestuft wurden, zu überprüfen, um die Plug-ins die nicht mehr vorhanden sind oder die nicht mehr erfasst werden sollen, zu entfernen. Das Löschen der Gerät-Ziele ermöglicht dem Plug-in eine effizientere Ausführung und beugt unerwünschten unübersichtlichen Daten vor.

So entfernen Sie ein Geräteziel:

- 1. Melden Sie sich bei der Oracle Enterprise Manager-Webkonsole Cloud-Steuerung mit Administratorrechten an.
- 2. Navigieren Sie von der Enterprise Manager-Webkonsole zu **Ziele → Alle Ziele**.
- 3. In der Liste, die angezeigt wird, klicken Sie mit der rechten Maustaste auf das Geräte-Ziel, das Sie löschen möchten und wählen Sie **Ziel-Setup →Ziel entfernen...**

#### <span id="page-16-1"></span>4.4.4 Benennen der Ziel-Instanz

Beim Benennen des Dell OpenManage Essentials-Ziels sollten nicht-alphanumerische Zeichen vermieden werden. Wenn nicht-alphanumerische Zeichen verwendet werden, treten für das Plug-in möglicherweise Erfassungsfehler während der Laufzeit auf.

Ausnahmen bilden Unterstriche, Leerzeichen und Bindestriche. Alle alphanumerischen Zeichen sind zulässig für den Zielnamen. Dieser Wert kann bei der Ziel-Konfiguration festgelegt werden und kann nicht geändert werden, nachdem die Ziel-Instanz erstellt wurde.

# <span id="page-17-0"></span>5 Anwendungsszenarien

#### **Als Datenbank-/System-Administrator, würde ich gerne ein Plug-in für die OEM-Konsole zur Überwachung, Zuordnung und zum Konsolenstart für einige Dell-Geräte verwenden.**

Dell OpenManage Plug-in for OEM steht zur Überwachung, Zuordnung und den Konsolenstart für die folgenden Dell-Geräte bereit:

- **Dell PowerEdge Server (9 G bis 12 G)**
- **Dell Chassis (Dell-Gehäuse)**
	- o PowerEdge M1000e
	- o PowerEdge VRTX
- **Dell Storage Arrays**
	- o Compellent
	- o PowerVault
	- o EqualLogic
- **Dell Network Switches**
	- o Force10
	- o PowerConnect

#### **Hinweise:**

- Dell Server der 12. Generation (12 G) werden von dem Plug-in durch die Verwendung des agentenfreien, bandexternen Modus über den integrierten Dell Remote Access Controller 7 (iDRAC7) mit Lifecycle Controller unterstützt. Dell Server der 9. (9G) bis 12. (12G) Generation werden unter Verwendung des bandinternem Modus über OpenManage Server Administrator (OMSA) unterstützt. OMSA wird derzeit nicht auf dem Oracle Linux Betriebssystem unterstützt. Verwenden Sie zur Überwachung von Servern, auf denen das Oracle Linux-Betriebssystem ausgeführt wird, stattdessen den iDRAC.
- Es wird empfohlen, die Ermittlung von Geräten über die bandexterne Technologie vorzunehmen, obwohl OpenManage Essentials auch Geräte über bandinterne- und bandexterne-Modi ermitteln kann. Die bandexterne Management-Technologie ermöglicht eine erhöhte Verfügbarkeit von jedem beliebigen Standort aus, ohne den Einsatz von Agenten.
- Die Zuordnung zwischen der Datenbank und den Server-Zielen basiert automatisch auf dem Host-Namen. Der Host-Name sollte zwischen OpenManage Essentials und dem Plug-in für die automatische Server-zu-Datenbank-Zuordnung gleich sein. Wenn sich der Host-Name des Ziels zwischen OpenManage Essentials und dem Plug-in unterscheidet, müssen die Ziele manuell durch den Benutzer verbunden werden. Es wird empfohlen, dass alle Server im DNS registriert werden und dass die DNS-Namensauflösungsoption (standardmäßig ausgewählt) in OpenManage Essentials verwendet wird. Andere Ziele (Speicher und Switches) können ebenfalls durch den Datenbank-/IT-Administrator manuell verknüpft werden.
- Gehäuse-Ereignisse werden nicht mit dem Server assoziiert, aber es werden Vorfälle basierend auf Änderungen im Gehäuse-Status erstellt.

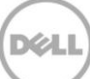

 Die bandexterne Überwachung (nur) wird dadurch bestimmt, wie Sie den Host von OpenManage Essentials ermitteln. Wenn der Host-Name nicht durch einen bandexternen Modus verfügbar ist, müssen Sie das Betriebssystem ebenfalls ermitteln, um den Host-Namen zu erhalten, damit die Zuordnungen vorgenommen werden können.

**Als Datenbank-/Systemadministrator möchte ich meinen Dell-Hardware-Knoten auf der Basis der Datenbank- und Anwendungsgruppierung innerhalb von OEM klassifizieren. Dies ermöglicht es dem Administrator zu sehen, welche Ressourcen zur Bereitstellung von spezifischer Arbeitslast, definiert in OEM, verwendet werden.**

Dies ist insbesondere relevant aus Sicht der Datenbank-Administratoren (DBA), um die Datenbank-Speicherauslastung in Speichersystemen anzuzeigen.

Dies ist weder eine Arbeitslast- noch Anwendungsanzeige. Dell OpenManage Plug-in-Knoten werden einheitlich mit der Darstellung in OpenManage Essentials gruppiert und automatisch mit den entsprechenden Datenbank-Zielen verknüpft.

#### **Als Datenbank-/Systemadministrator möchte ich alle Modular Blades, EqualLogic-Blade-Arrays und Force10-Blade-E/A-Switches unter den jeweiligen Gehäusen gruppiert anzeigen, ähnlich wie in OpenManage Essentials.**

Das Plug-in sortiert die Gerätegruppierungen auf die gleiche Weise wie Dell OpenManage Essentials. Eine Strukturansicht wird verwendet, um die Beziehung der Geräte miteinander, vergleichbar mit OpenManage Essentials zu zeigen.

#### **Als Datenbank-/Systemadministrator möchte ich die topologische Ansicht, die die**

**Datenbankzuweisungen zu den Hardware-Geräten anzeigt, in der OEM-Konsole angezeigt bekommen.** Eine topologische Ansicht, die die betreffende Datenbank verbunden mit dem betreffenden Host anzeigt, wird innerhalb der Topologieansicht von Oracle Enterprise Manager für ein Geräte-Ziel bereitgestellt. Sie müssen die manuellen Ziel-Zuordnungen ausführen, um zusätzliche Geräteverbindungen in der Topologie anzuzeigen.

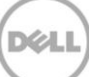

# <span id="page-19-0"></span>6 Fehlerbehebung

Beim Arbeiten mit dem Dell OpenManage Plug-in for OEM treten möglicherweise Probleme bei der Konfiguration oder Verhaltensweise auf. In diesem Abschnitt finden Sie Informationen zur Behebung von häufigen Problemen.

## <span id="page-19-1"></span>6.1 Speicherort und Beschreibung des Plug-in-Protokolls

Die Protokolldateien von Dell OpenManage Essentials-Plug-in for OEM finden Sie auf dem lokalen System des Oracle-Management-Agent (OMA). Je nach Installationsspeicherort des OMAs befinden sich die Protokolle unter:

```
[OMA_HOME]/plugins/dell.em.ome.agent.plugin_12.1.0.1.0/scripts/logs
```
Es befinden sich zwei Arten von Protokolldateien in diesem Verzeichnis: ein Plug-in Ziel-Ablaufverfolgungsprotokoll und ein Ziel-Ermittlungsprotokoll.

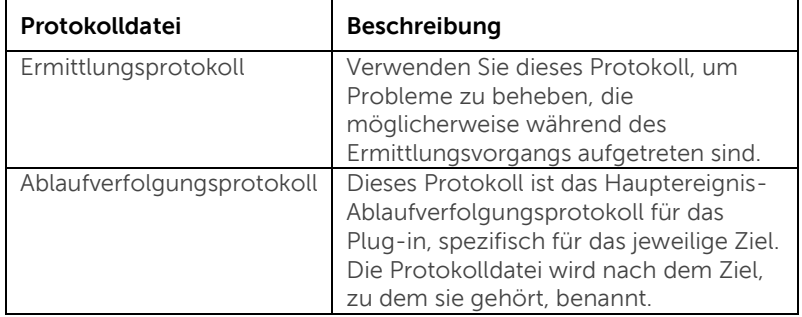

Das Ablaufverfolgungsprotokoll von Dell OpenManage Plug-in for OEM kann auch durch die Oracle Enterprise Manager Cloud Control-Webkonsole angezeigt werden.

Zum Anzeigen des Plug-in-Ablaufverfolgungsprotokoll führen Sie die folgenden Schritte aus:

- 1. Melden Sie sich bei der Oracle Enterprise Manager-Webkonsole Cloud-Steuerung mit Administratorrechten an.
- 2. Navigieren Sie von der Webkonsole zu **Ziele → Alle Ziele**.
- 3. Klicken Sie auf den Dell OpenManage Essentials-Ziel-Link in der Liste der Ziele.
- 4. Nachdem die Startseite des Ziels angezeigt wird, klicken Sie auf die **Dell OpenManage Essentials** kontextabhängige Drop-Down-Liste und wählen **Überwachung → Alle Metriken** aus.
- 5. Wählen Sie in der Liste auf der linken Seite des Bildschirms **Fehlerprotokoll** aus.

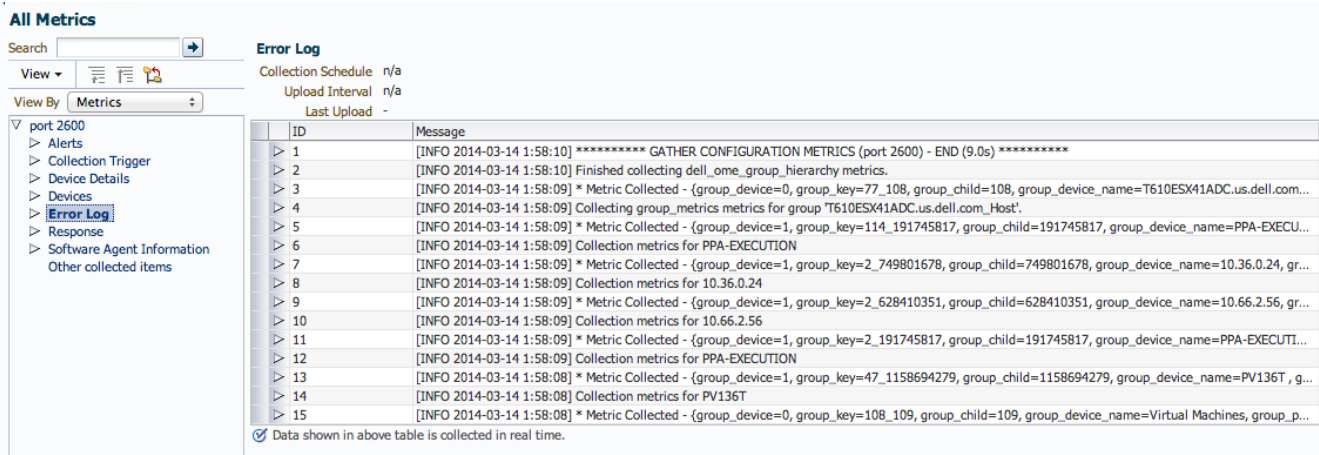

Abbildung 5 Anzeige von Ablaufverfolgungsprotokollen in OEM

## <span id="page-20-0"></span>6.2 Fehlende Gerätedaten

Beim Anzeigen der OpenManage Essentials-Zieladresse, werden beim Navigieren durch die Strukturansicht einige Geräte ohne Daten angezeigt.

Zum Aktivieren der Datenerfassung für die untergeordneten Geräte-Ziele der OpenManage Essentials-Zieladresse muss jedes untergeordnete Ziel in der OEM-Cloud-Steuerung heraufgestuft werden. So lösen Sie das Problem:

- 1. Melden Sie sich bei der Oracle Enterprise Manager-Webkonsole Cloud-Steuerung mit Administratorrechten an.
- 2. Navigieren Sie von der Enterprise Manager-Webkonsole zu **Setup → Ziel hinzufügen → Automatische Ermittlung konfigurieren**.
- 3. Klicken Sie im Abschnitt **Auto-Ermittlung konfigurieren** auf den Link **Alle Ermittlungsmodule** in der Tabelle **Automatische Ermittlung**.
- 4. Wählen Sie den entsprechenden Host aus, der als OpenManage Essentials-Zieladresse verwendet werden soll, und klicken auf die Schaltfläche **Konfigurieren**.
- 5. Deaktivieren Sie alle Kästchen, außer dem **Dell OME Ermittlungsmodul**, um die Erkennung anderer, nicht zu diesem Plug-in gehörenden, Ziele zu deaktivieren.
- 6. Klicken Sie auf **OK**.
- 7. Wählen Sie den gleichen Host von Schritt 4 und klicken Sie auf **Ermittlung jetzt ausführen**.
- 8. Nachdem die Ermittlung abgeschlossen ist, können Sie die Ergebnisse mit den ermittelten Zielen anzeigen.
- 9. Wählen Sie alle Ziele aus der Liste aus, von denen Daten erfasst werden sollen und klicken Sie dann auf **Heraufstufen**.
- 10. Nachdem dieser Vorgang abgeschlossen ist, wechseln Sie zurück zur OpenManage Essentials-Zieladresse, um zu überprüfen, ob die Daten nun erfasst werden.

**Anmerkung:** Die Zeit zwischen dem Weiterleiten des Ziels und der Erfassung der Daten für das Ziel hängt vom konfigurierten Intervall der OMA-Sammlung ab.

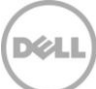

## <span id="page-21-0"></span>6.3 Ziel ist nicht verfügbar

Es gibt verschiedene mögliche Gründe warum für ein Dell OpenManage Plug-in ein inaktiver Status vorliegen kann. Meistens ist der Grund für einen inaktiven Status des OpenManage Plug-in for OEM, dass das Ziel durch einen Fehler in der Konfiguration ausgeschaltet ist. Stellen Sie sicher, dass Sie bei der Konfiguration des Plug-ins alle Anmeldeinformationen, die verwendet werden, um eine Verbindung zu dem Dell OpenManage Essentials-System herzustellen, überprüft haben. Wenn die eingegebenen Anmeldedaten falsch sind, wechselt das Plug-in-Ziel in einem inaktiven Status, bis das Problem behoben wurde.

# <span id="page-21-1"></span>6.4 Die automatische Zuordnung zwischen der Datenbank und dem Server funktioniert nicht

Damit das Plug-in automatische Server-zu-Datenbank-Zuordnungen erstellen kann, wird empfohlen, die Ermittlung des Linux-Betriebssystems-Ziels über SSH-Protokoll und die des iDRACs über WS-MAN und/oder die Ziel-Ermittlung des Windows-Betriebssystems über WMI-Protokoll und des iDRACs über WS-Man in OpenManage Essentials auszuführen. Wenn OMSA auf dem Ziel-Betriebssystem installiert ist, kann das SNMP-Protokoll auch anstelle des SSH/WMI-Protokolls verwendet werden. In PowerEdge-Server-Generationen vor 11G wird das WS-Man-Protokoll für das iDRAC-Modul nicht unterstützt und das SNMP-Protokoll muss stattdessen verwendet werden.

Beachten Sie, dass die Server, die in OpenManage Essentials ermittelt werden, mit den Datenbank-Zielen durch das Plug-in basierend auf dem Host-Namen verknüpft werden. Wenn sich der Host-Name des Ziels zwischen OpenManage Essentials und dem Plug-in unterscheidet, müssen die zwei Ziele manuell durch den Benutzer verbunden werden. Es wird empfohlen, dass alle Server im DNS registriert werden und dass die DNS-Namensauflösungsoption (standardmäßig ausgewählt) in OpenManage Essentials verwendet wird.

# <span id="page-21-2"></span>6.5 Die Geräte geben keine Daten zurück und der Fehler "Ergebnis hat einen wiederholenden Schlüsselwert" wird angezeigt.

Das OpenManage Plug-in for OEM 12c dient zur Überwachung von OpenManage Essentials-Umgebungen, in der jedes Gerät über einen eindeutigen Gerätenamen verfügt. Falls in der Umgebung Geräte mit doppelten Namen vorhanden sind, zeigt das Plug-in unerwünschtes Verhalten. Verschiedene Probleme können auftreten, wenn das Plug-in auf diese Weise ausgeführt wird. Einige Probleme sind eventuell: keine Statusanzeige für Geräte, das Plug-in berichtet über Geräte, die nicht heraufgestuft wurden oder Sie erhalten eine Popup-Fehlermeldung in **Allen Metriken** mit der Meldung "Ergebnis hat einen wiederholenden Schlüsselwert".

Wird festgestellt, dass mehrere Geräte mit den gleichen Namen vorhanden sind, wenden Sie sich an Ihren Administrator, um diese Namen innerhalb von OpenManage Essentials zu ändern. Wenn die Gerätenamen geändert wurden, entfernen Sie die Geräte-Ziele, die geändert wurden und führen Sie die automatische Ermittlung für das Plug-in aus. Die Funktion Auto-Ermittlung findet die neuen Namen der Geräte und sie stehen für eine Heraufstufung bereit.

# <span id="page-22-0"></span>7 Häufig gestellte Fragen (FAQs)

**Frage:** Können Sie kurz auf die Lizenzierung von Dell OpenManage Plug-in for OEM eingehen? **Antwort:** Sie könnend das Plug-in kostenlos installieren und verwenden. Es entstehen keine Kosten im Zusammenhang mit diesem Plug-in oder für OpenManage Essentials, die eine erforderliche Software ist, damit das Plug-in funktionsfähig ist.

#### **Frage:** Welche Sprachen unterstützt das Plug-in?

**Antwort:** Das Plug-in steht in Französisch, Deutsch, Spanisch, Japanisch und vereinfachtem Chinesisch zur Verfügung.

**Frage:** Ich möchte OpenManage Essentials nicht installieren. Kann ich das Plug-in weiterhin verwenden? **Antwort:** Nein, die Installation von OpenManage Essentials auf einem physischen Server oder einer virtuellen Maschine ist erforderlich, damit das Plug-in funktionsfähig ist.

**Frage:** Was ist der Unterschied zwischen der bandinternen Methode im Vergleich zur bandexternen Methode zur Überwachung von Dell Servern?

**Antwort:** Es gibt zwei Möglichkeiten zur Überwachung von Dell-Servern, eine Methode ist bandintern über eine bestimmte Software, die sogenannte OpenManage Server Administrator (OMSA), die auf dem Server-Betriebssystem installiert wird und das bandexterne-Verfahren durch den integrierte Dell Remote Access Controller (iDRAC). Der iDRAC ist eine auf der Server-Hauptplatine angeschlossene Hardwarekomponente, die Systemadministratoren die Überwachung und Verwaltung von Dell-Servern, unabhängig davon, ob das System eingeschaltet ist oder wenn kein Betriebssystem installiert und funktionsfähig ist, ermöglicht. Die bandexterne Technologie kann von jedem beliebigen Ort und ohne die Verwendung von Software-Agenten wie OMSA eingesetzt werden. Im Gegensatz dazu muss bei der bandinternen Verwaltung OMSA auf dem verwalteten Server installiert sein und sie funktioniert nur, wenn der Computer gestartet und das Betriebssystem ausgeführt wird und betriebsbereit ist. Die OMSA-Software hat seine Grenzen, z. B. kann sie nicht für den Zugriff auf die BIOS-Einstellungen und die Neuinstallation des Betriebssystems verwendet werden und sie kann keine Probleme beheben, die verhindern, dass das System startet.

**Frage:** Ich habe eine frühere Generation von Servern (9G bis 11G) in meinem Rechenzentrum. Kann ich diese weiterhin unter Verwendung des Plug-ins überwachen?

**Antwort:** Ja, Sie können immer noch die früheren Generationen von Servern (9G bis 11G) mit dem Plug-in durch OpenManage Server Administrator (OMSA) auf dem Server installierten Betriebssystem überwachen. OMSA wird nicht auf dem Oracle Linux-Betriebssystem unterstützt und Sie sind damit nicht in der Lage, diese Server zu überwachen. Server auf denen das Oracle Linux-Betriebssystem installiert ist, können Sie nur über iDRAC7, das nur bei PowerEdge 12G Servern unterstützt wird, überwachen. Weitere Informationen zur Betriebssystemunterstützung für OMSA finden Sie in der Support-Matrix für OpenManage Server Administrator unter **[delltechcenter.c](http://www.delltechcenter.com/omsa)om/omsa**.

**Frage:** Kann ich die Dell-Server unter Verwendung des OMSA-Agenten anstelle der bandexternen Überwachung überwachen?

**Antwort:** Ja, Sie können Dell-Server mit dem OMSA-Agenten überwachen. Für weitere Informationen, siehe die vorherige Frage.

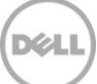

**Frage:** Wie unterscheidet sich das Plug-in von dem Dell Force10-Plug-in? **Antwort:** Das Dell OpenManage Plug-in for OEM wird in einem Rechenzentrum zur End-to-End-Überwachung von Dell-Hardware – PowerEdge-Server, M1000e/VRTX-Gehäuse, EqualLogic/PowerVault/Compellent-Speicher und Force10/PowerConnect-Netzwerk-Switches verwendet. Im Gegensatz dazu wird das Dell Force10-Plug-in ausschließlich zur Überwachung des Zustands von Dell Force10-Switches im Rechenzentrum verwendet. Die Dell Force10-Plug-in Metrik erfasst die Leistung und Verfügbarkeit von den Dell Force10-Switches zur alleinigen Diagnose und Behebung von Netzwerkproblemen.

**Frage:** Wo kann ich Dell OpenManage Essentials herunterladen? **Antwort:** Dell OpenManage Essentials können Sie auf der Dell TechCenter-Seite unter **[delltechcenter.com/ome](http://www.delltechcenter.com/ome)** herunterladen.

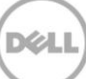